## PRINT FROM YOUR DEVICE

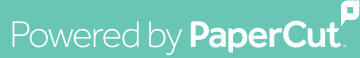

ios

 $\bigcirc$ 

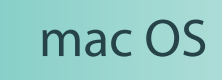

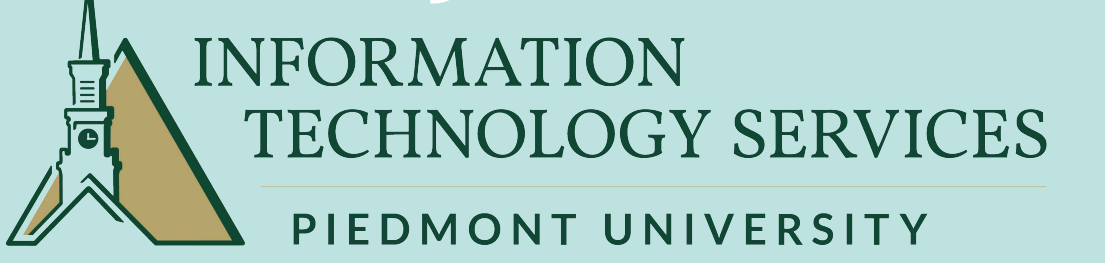

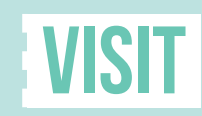

## lionsprint.piedmont.edu

If you messed up and chose the wrong document or options you can also hit cancel to prevent being charged!

- **LionsPrint**
- LionsPrint-SingleSided
- LionsPrint-Color
- LionsPrint-Color-SingleSided

NOTICE: All printouts will be in Black & White and Double Sided by default.

You need to choose from the following options:

- 1. Visit the link above to set up your device (Printers are already installed on Lab Computers)
- 2. Choose the printer you wish to use -->
- 3. If prompted, enter your student email
- 4. Using your phone locate and scan the QR code on the printer and login
- 5. Select all the print jobs you want to print on that printer and select "Release"
- 6. Collect your pages and head to class!